# **Sichere E-Mail: So sicher wie ein versiegelter Brief.**

**Kundeninformation** 

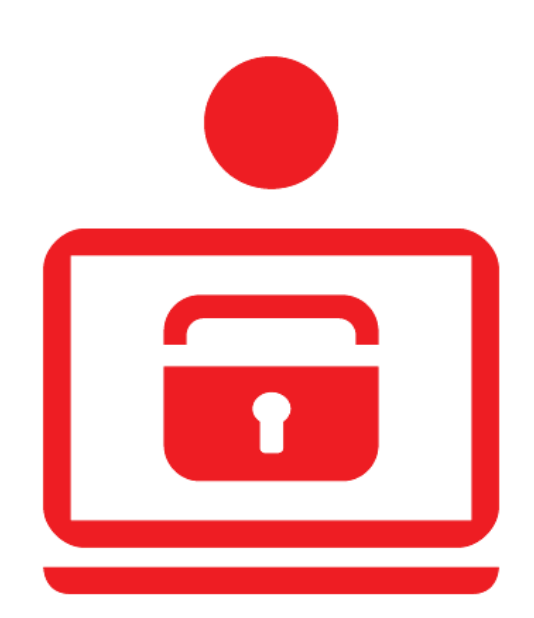

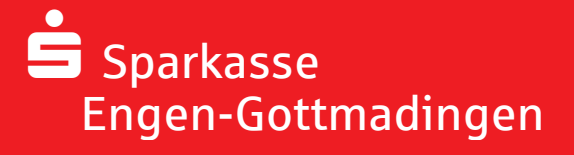

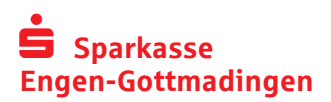

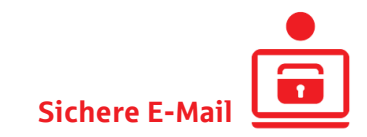

#### Inhalt

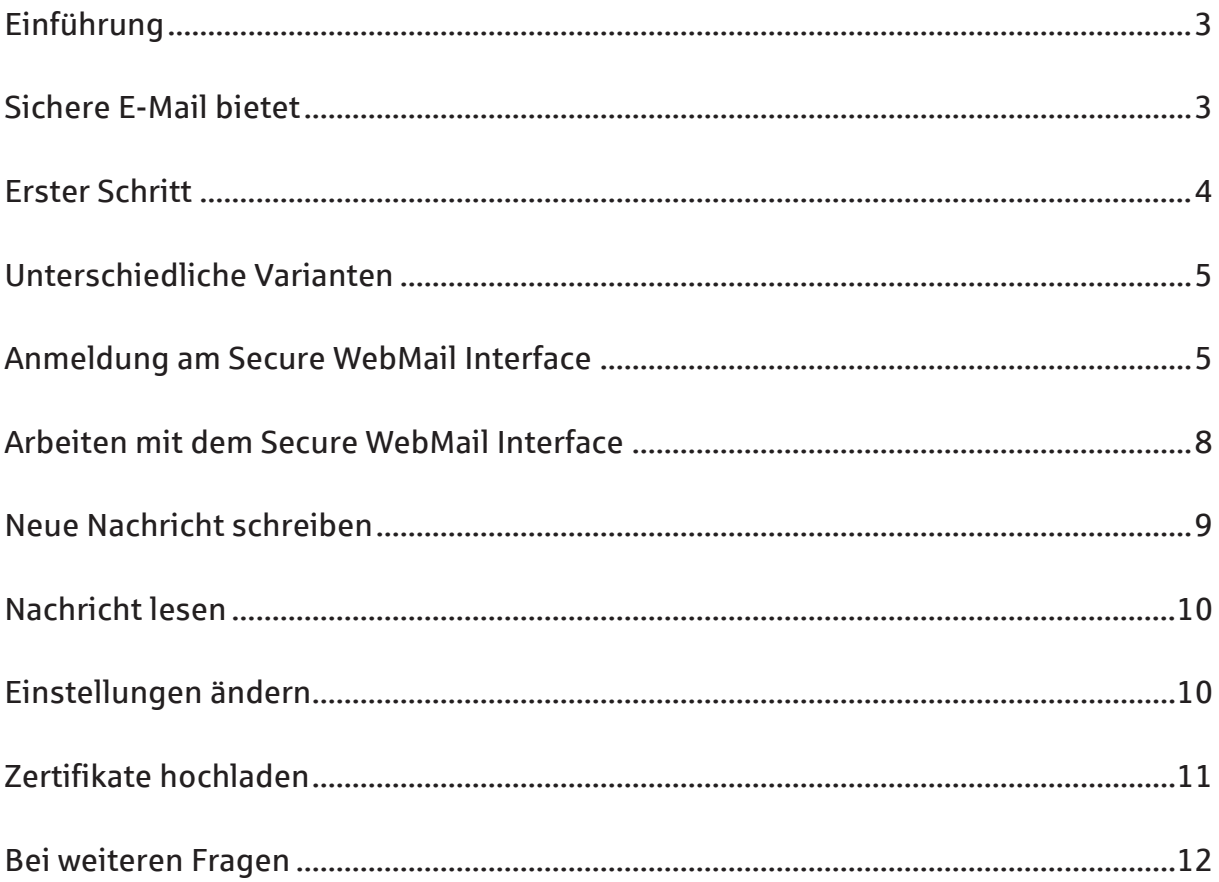

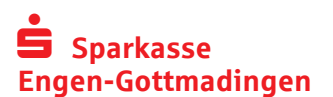

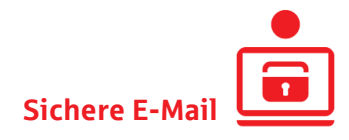

## Einführung

Die E-Mail ist eines der beliebtesten Kommunikationsmittel. Nachrichten und Dateien lassen sich damit schnell und bequem übermitteln.

Bei einer unverschlüsselten Mail sind die gesendeten Informationen nicht geheim, denn eine normale E-Mail ist vergleichbar mit einer Postkarte. Jeder der sie in Händen hält, kann die Nachricht lesen.

Kriminelle können E-Mail-Nachrichten abfangen, mitlesen, den Inhalt verändern oder sogar E-Mails unter falschem Namen verschicken.

Daher: E-Mail-Verschlüsselung sperrt Kriminelle aus und schützt die Kommunikation zwischen Sender und Empfänger. Dafür existieren verschiedene Verschlüsselungsmethoden.

### Sichere E-Mail bietet

**Vertraulichkeit:** Unverschlüsselte E-Mails sind zu vergleichen mit dem Versand von Postkarten. Sie sind von jedem lesbar. Mit Secure E-Mail gelangen Ihre E-Mails nicht in die Hände Unberechtigter.

**Authentizität:** Einer der wesentlichen Punkte für die Beurteilung, ob eine E-Mail tatsächlich von einem "echten" Absender gesendet wurde, ist die elektronisch signierte Absenderadresse. Secure E-Mail garantiert Ihnen, dass der Absender auch der ist, welcher er vorgibt zu sein.

**Integrität:** An jedem Router/Server, den eine E-Mail im Internet passiert, könnte theoretisch der Inhalt Ihrer E-Mail manipuliert werden. Secure E-Mail sorgt dafür, dass Daten während der Übertragung nicht verfälscht werden können.

Bitte beachten Sie: Der Austausch von Nachrichten mit der Sparkasse Engen-Gottmadingen via E-Mail dient nur Informationszwecken. Wir nehmen auf diesem Weg keine rechtsgeschäftlichen Erklärungen oder Weisungen (zum Beispiel Überweisungen, Wertpapieraufträge …) entgegen. Nutzen Sie dafür bitte unser Online-Banking oder wenden Sie sich an Ihre Beraterin bzw. Ihren Berater.

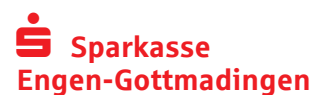

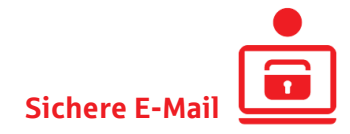

#### Erster Schritt

Damit Sie die sichere E-Mail-Kommunikation mit der Sparkasse Engen-Gottmadingen einrichten können, erhalten Sie zunächst eine Registrierungsnachricht auf Ihr E-Mail-Account. Fordern Sie diese Registrierungsnachricht einfach bei Ihrem Berater an.

Hier sehen Sie ein Muster

Registrierung von sicherer Nachricht Posteingang x

萨

**Heidrun Beraterin** on mich

16:28 (vor 4 Minuten) 17 - 8

sparkasse69251445@gmail.com

Heidrun Beraterin (heidrun.beraterin @sparkasse-engo de) möchte Ihnen eine Nachricht zukommen lassen, deren Inhalt vertraulich ist. Deshalb wird die Nachricht nicht ungeschützt übermittelt.

Bitte lesen sie die nachfolgenden Anweisungen sorgfältig.

Sollten sie bereits ein S/MIME Zertifikat besitzen, so antworten sie bitte mit einem signierten E-Mail auf diese Nachricht

Sollten sie bereits einen PGP Schlüssel besitzen, so antworten sie bitte mit einem E-Mail, welche den entsprechenden öffentlichen Schlüssel als Anhang trägt.

Sollten sie weder ein S/MIME Zertifikat noch einen PGP Schlüssel besitzen, so melden sie sich bitte unter Verwendung der unten aufgeführten Benutzerdaten über den folgenden Link an.

Login page: https //securemail.sparkasse.de/sparkasse-engo/ Benutzer ID: sparkasse69251445@gmail.com Passwort erhalten Sie von Heidrun Beraterin

Wenn sie sich erfolgreich angemeldet haben, stehen ihnen weitere Alternativoptionen zur Verfügung, über welche sie leicht Zugang zu ihrer gesicherten Nachricht erhalten können.

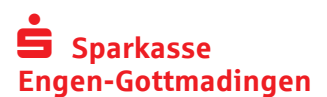

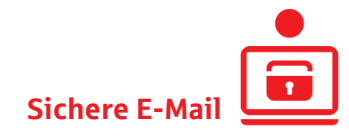

#### Unterschiedliche Varianten

#### **Sie haben ein S/MIME Zertifikat?**

Dann antworten Sie bitte mit einer signierten E-Mail auf die Registrierungsnachricht. Mehr brauchen Sie nicht zu tun. Künftig werden unsere verschlüsselten E-Mails direkt in Ihr E-Mail-Programm eingestellt.

#### **Sie haben einen PGP Schlüssel?**

Dann antworten Sie bitte mit einer E-Mail auf die Registrierungsnachricht und schicken den entsprechenden öffentlichen Schlüssel als Anhang mit. Das ist alles! Unsere verschlüsselten E-Mails erhalten Sie künftig ebenfalls in Ihr E-Mail-Programm eingestellt.

#### **Sie haben weder ein S/MIME Zertifikat noch einen PGP Schlüssel?**

In diesem Fall teilt Ihnen Ihr Berater telefonisch ein Passwort zur Erstanmeldung mit. Bitte melden Sie sich erst danach am Secure WebMail Interface an. Klicken Sie dazu in der Registrierungsnachricht einfach auf den Link "Login page".

Alternativ kann jederzeit nachträglich ein vorhandenes Zertifikat in das Secure Webmail Interface hochgeladen werden. (siehe Seite 11 Zertifikate hochladen)

Geben Sie auf der Anmeldeseite bitte Ihre Benutzer-ID aus der Registrierungsnachricht sowie das Passwort zur Erstanmeldung ein, welches Sie von Ihrem Berater erhalten haben. Anschließend klicken Sie bitte auf "Anmelden".

## Anmeldung am Secure WebMail Interface

Sie gelangen auf folgende Seite:

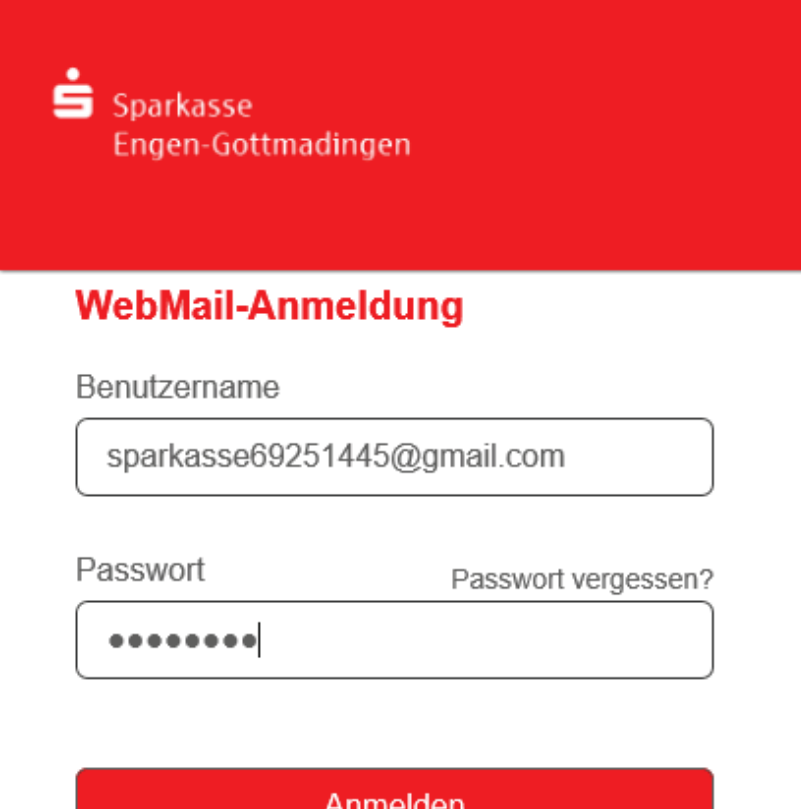

Öffentlichen Schlüssel erfragen

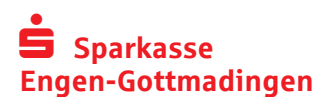

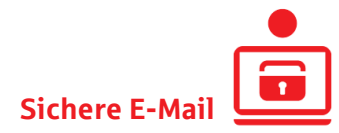

Auf der Seite "Persönliche Informationen" geben Sie bitte Ihren Vor- und Nachnamen ein. Außerdem vergeben Sie bitte ein neues persönliches Passwort bestehend aus mindestens acht Zeichen inklusive Groß- und Kleinbuchstaben sowie Ziffern. Klicken Sie anschließend bitte auf "Weiter", um die Registrierung abzuschließen.

Sie gelangen auf folgende Seite:

#### Registrierung für: sparkasse69251445@gmail.com

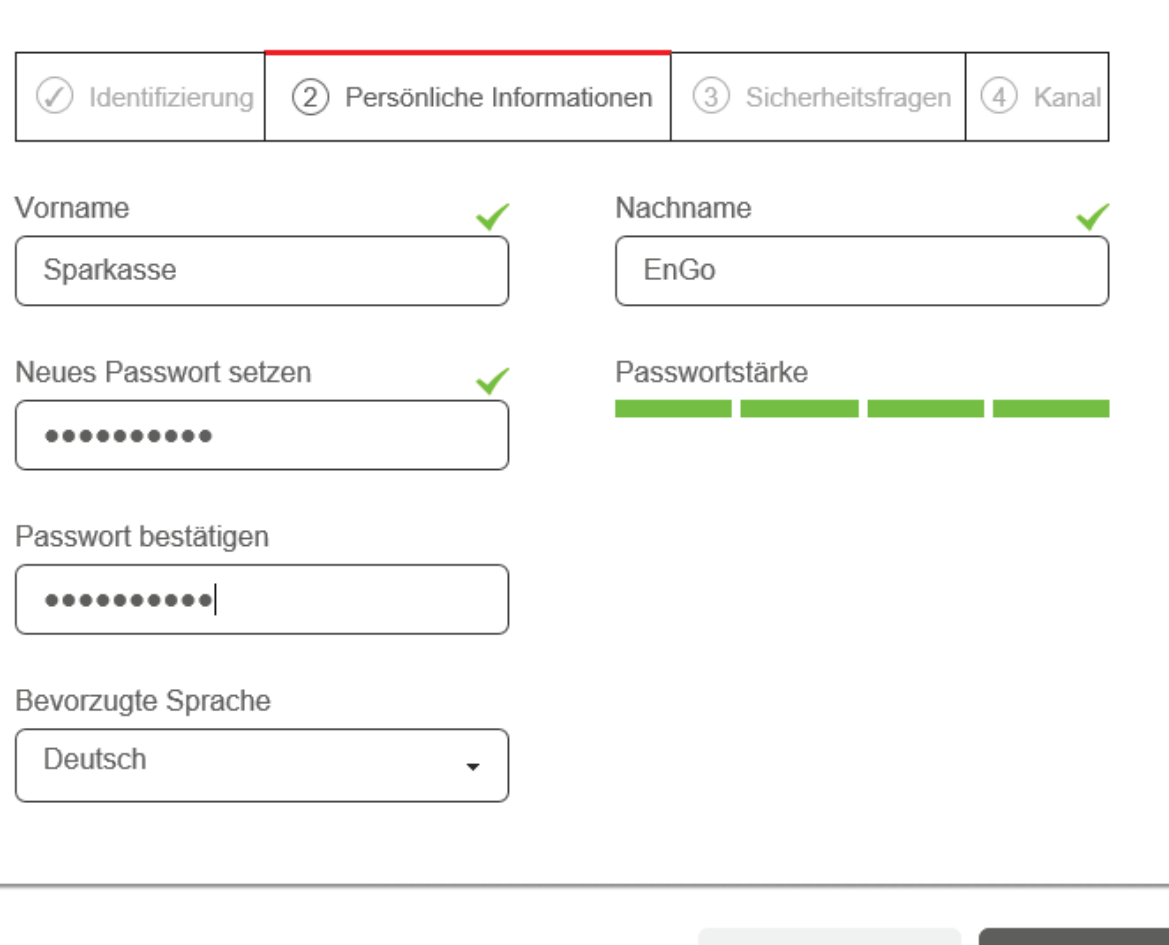

Abbrechen

Weiter

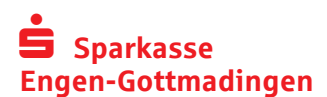

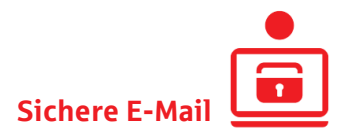

Auf der Seite "Sicherheitsfragen" können Sie für den Fall der Fälle eine Sicherheitsfrage hinterlegen. Diese wird dann abgefragt, wenn Sie Ihr Passwort vergessen haben.

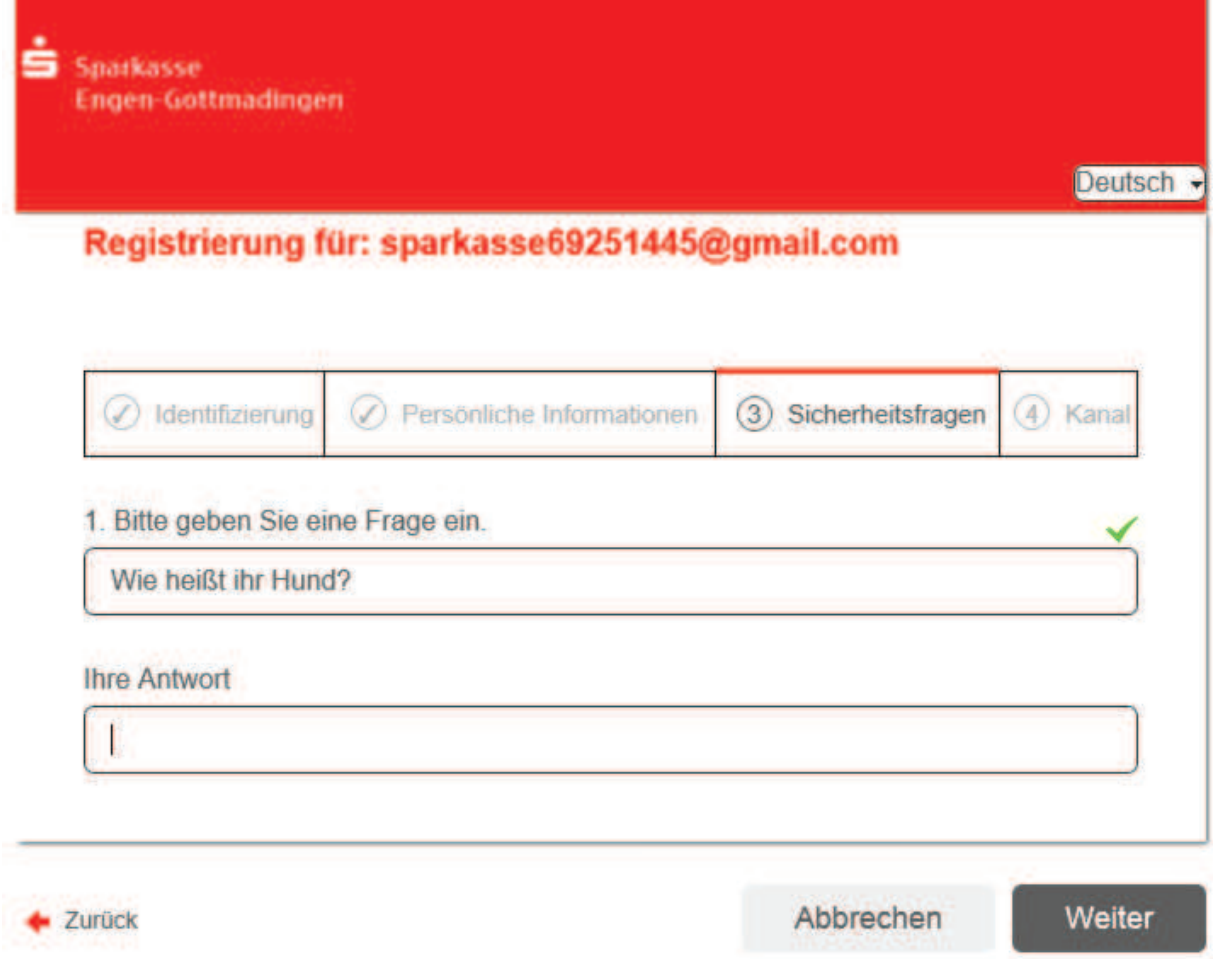

Um den WebMailer zukünftig weiterhin als Standardkommunikationsweg benutzen zu können bestätigen Sie den Abschluss der Registrierung mit "Auswählen".

#### Registrierung für: sparkasse69251445@gmail.com

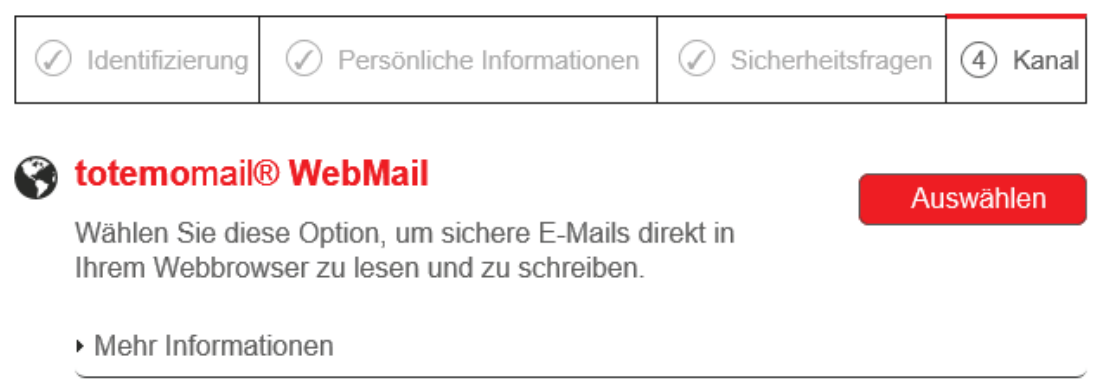

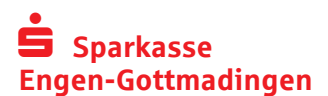

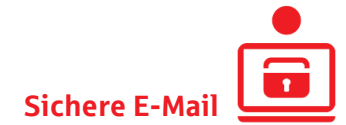

Geben Sie in dieser Ansicht bitte Ihr neues Passwort ein um sich anzumelden.

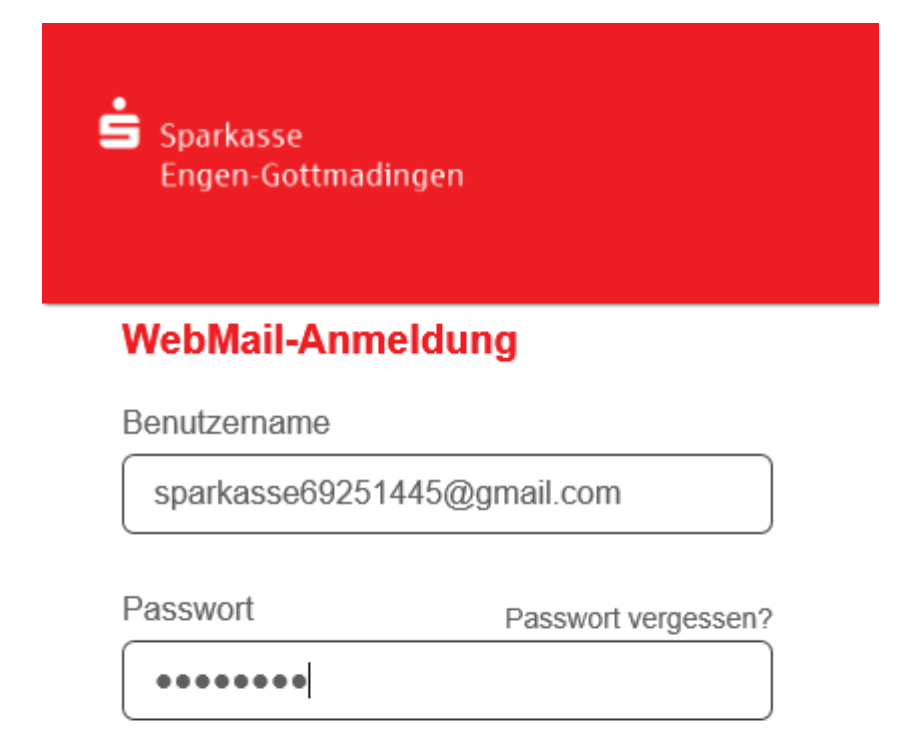

**Anmelden** 

Öffentlichen Schlüssel erfragen

# Arbeiten mit dem Secure WebMail Interface

Nach der Anmeldung kommen Sie auf diese Seite:

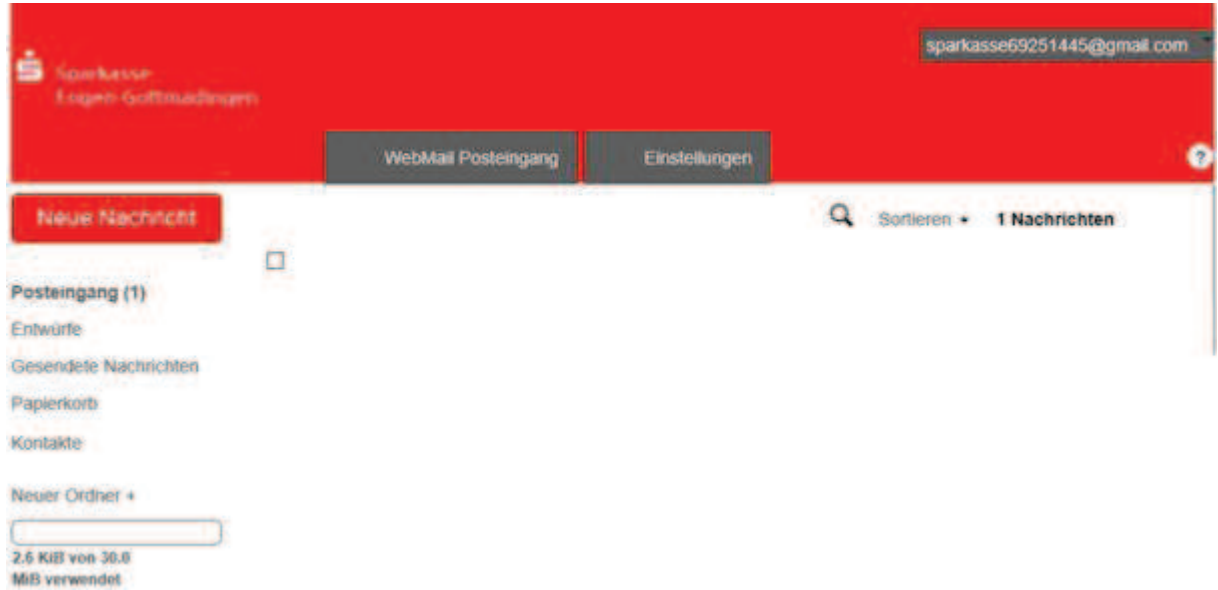

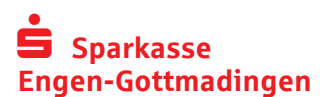

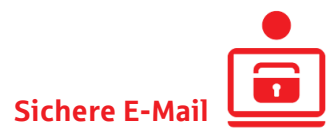

Unter "Neue Nachricht" können Sie uns eine sichere E-Mail schreiben.

Im "Posteingang" können Sie verschlüsselte E-Mails von uns abrufen. Wenn wir Ihnen dort eine neue Nachricht einstellen, erhalten Sie von Secure WebMail Interface eine Benachrichtigung mit einem Link zum Aufruf des Web-Mail-Systems.

Alles was Sie unter **"Entwürfe"** ablegen, können Sie später jederzeit wieder aufrufen, bearbeiten und auf sicherem Weg an uns weiterleiten.

Unter **"Gesendete Nachrichten"** werden alle Mitteilungen abgelegt, die Sie uns über Secure WebMail Interface geschickt haben.

Unter "Papierkorb" werden Nachrichten abgelegt, die von Ihnen noch nicht endgültig gelöscht wurden.

Mehr zu "Einstellungen" lesen Sie bitte im Kapitel "Einstellungen ändern" auf Seite 10.

# Neue Nachricht schreiben

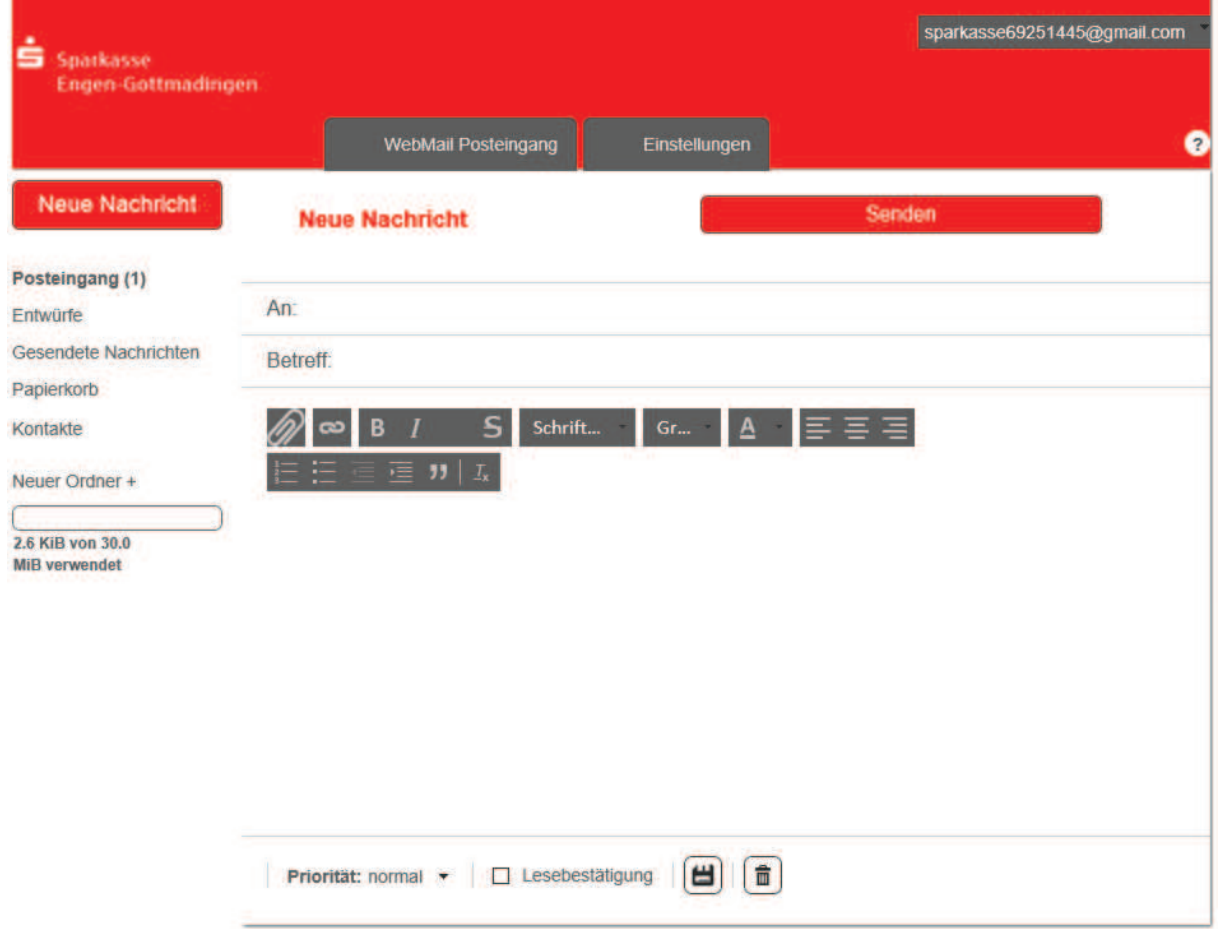

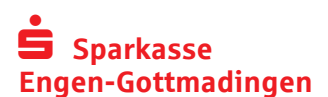

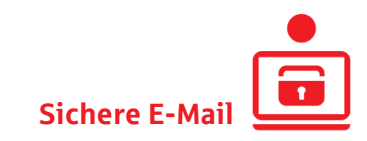

# Nachricht lesen

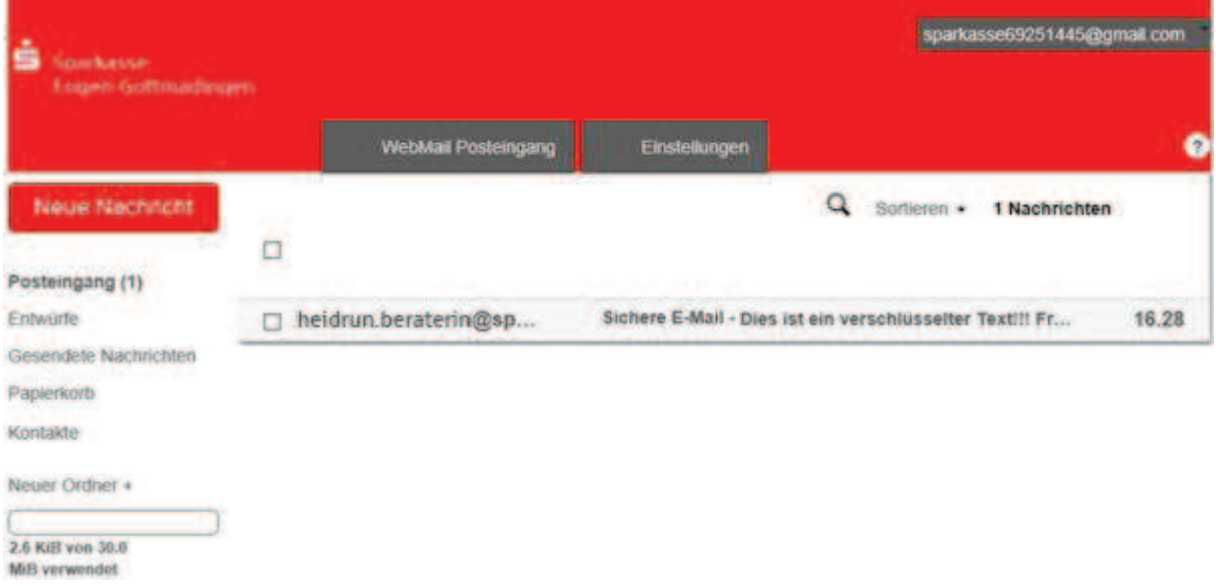

Klicken Sie im Posteingang auf die jeweilige Nachricht um diese zu lesen. Achtung: E-Mails im Secure Webmail Interface werden nach 180 Tagen automatisch gelöscht. Sie sollten die Nachrichten deshalb bei Bedarf downloaden (HTML, EML oder PDF).

# Einstellungen ändern

Mit einem Klick auf **"Einstellungen"** in der oberen Navigation können Sie nachträglich den Sicherheitstyp ändern. Wählen Sie dafür anschließend den Menüpunkt "**Kanal für sichere Nachrichten**" aus:

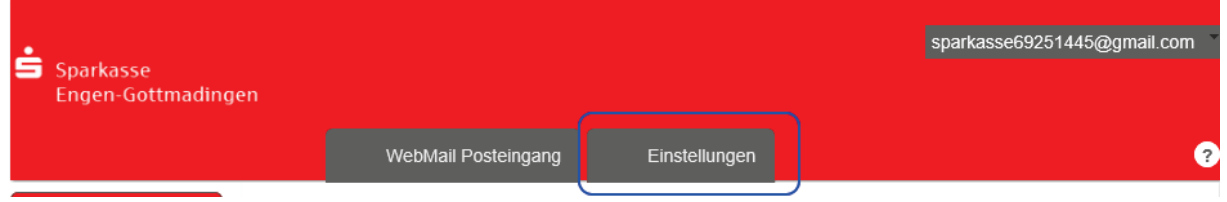

- **totemo**mail® **WebMail**: Abruf der Nachrichten über das Secure WebMail Interface.

- **Ihr Postfach mit S/MIME-Zertifikat**: Verschlüsselung mit einem S/MIME Zertifikat (sofern vorhanden).

- **Ihr Postfach mit OpenPGP-Schlüssel**: Verschlüsselung mit einem PGP Schlüssel (sofern vorhanden).

Der Bereich "Passwort und Sicherheitsfragen ändern" erklärt sich von alleine. Unter Zertifikate können Sie ein eigenes S/MIME Zertifikat oder einen PGP Schlüssel importieren. Mehr dazu lesen Sie im nächsten Kapitel.

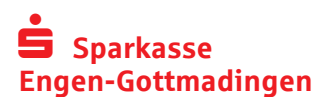

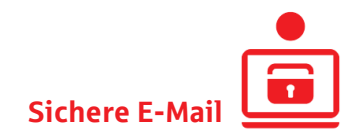

# Zertifikate hochladen

Wechseln Sie dafür in die "Einstellungen" und betätigen Sie dann in der linken Navigation den Menüpunkt "Zertifikate". Hier können Sie, wie in den nachfolgenden Screenshots zusehen, jederzeit nachträglich ein eigenes S/MIME Zertifikat oder einen PGP Schlüssel hochladen. Danach werden die verschlüsselten Nachrichten von uns direkt an Ihr E-Mail-Programm geschickt.

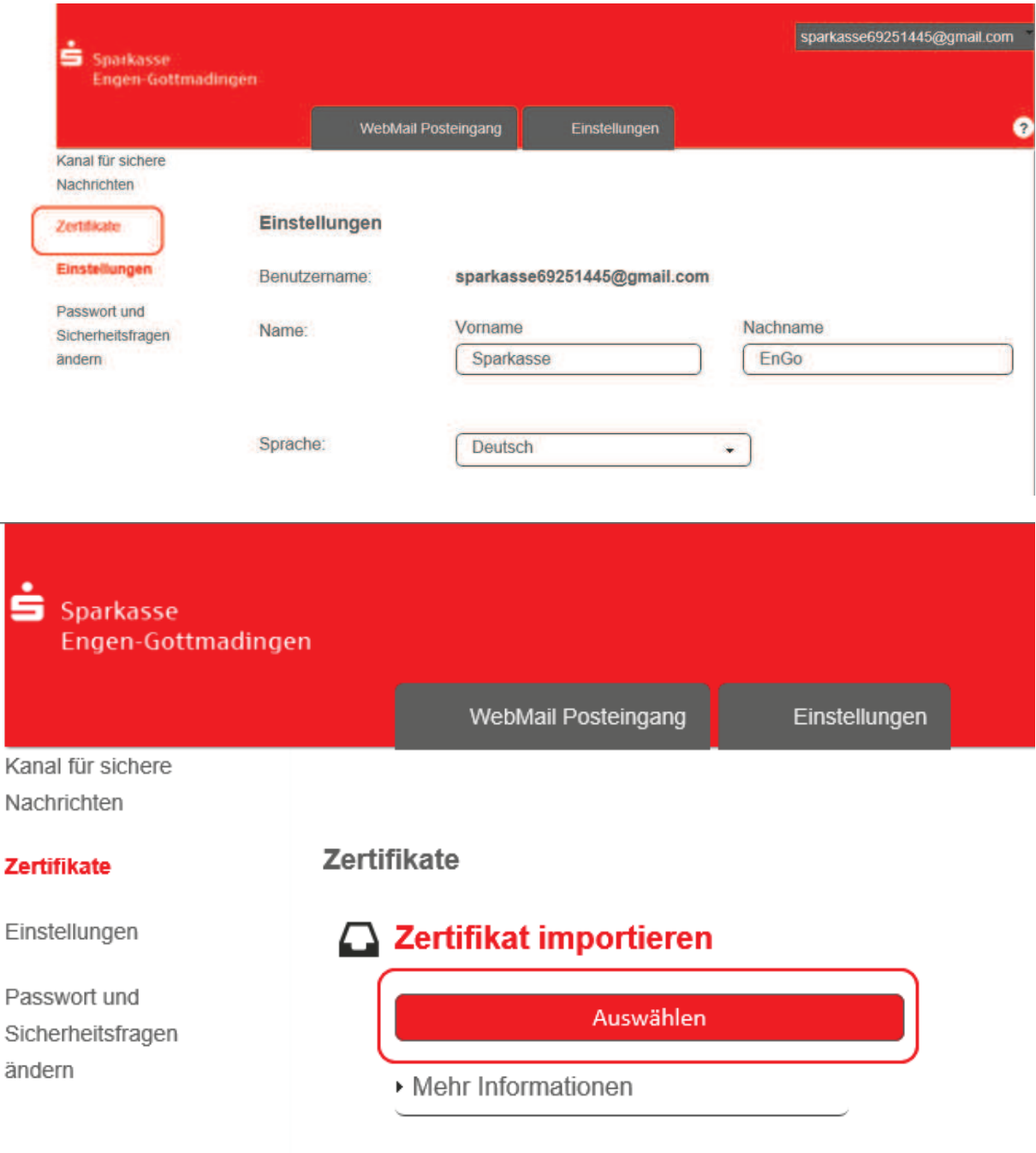

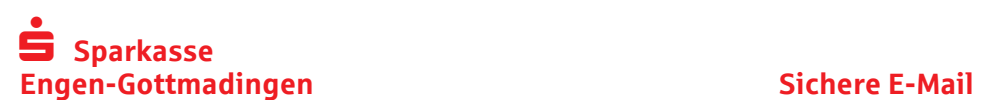

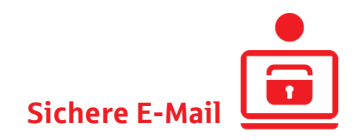

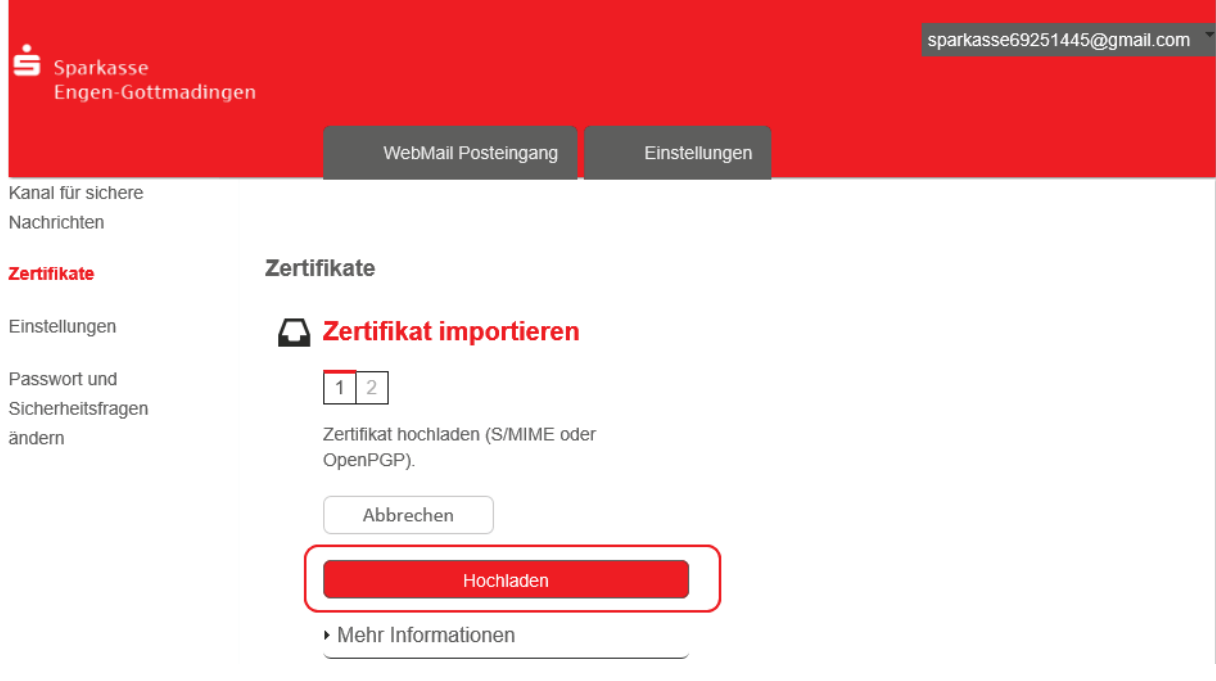

# Bei weiteren Fragen

Dieser Leitfaden gibt Ihnen einen kurzen Überblick über Sichere E-Mail. Bei weiteren Fragen ist Ihre Beraterin bzw. Ihr Berater gerne für Sie da.